# ROLINE Switch Gigabit Ethernet, 6 ports (5x 10/100/1000 + 1x SFP), WebSmart

21.14.3523

Firmware Rev 1.0 et plus

# Guide d'installation

Les informations contenues dans ce document sont susceptibles d'être modifiées sans préavis.

# Table des matières

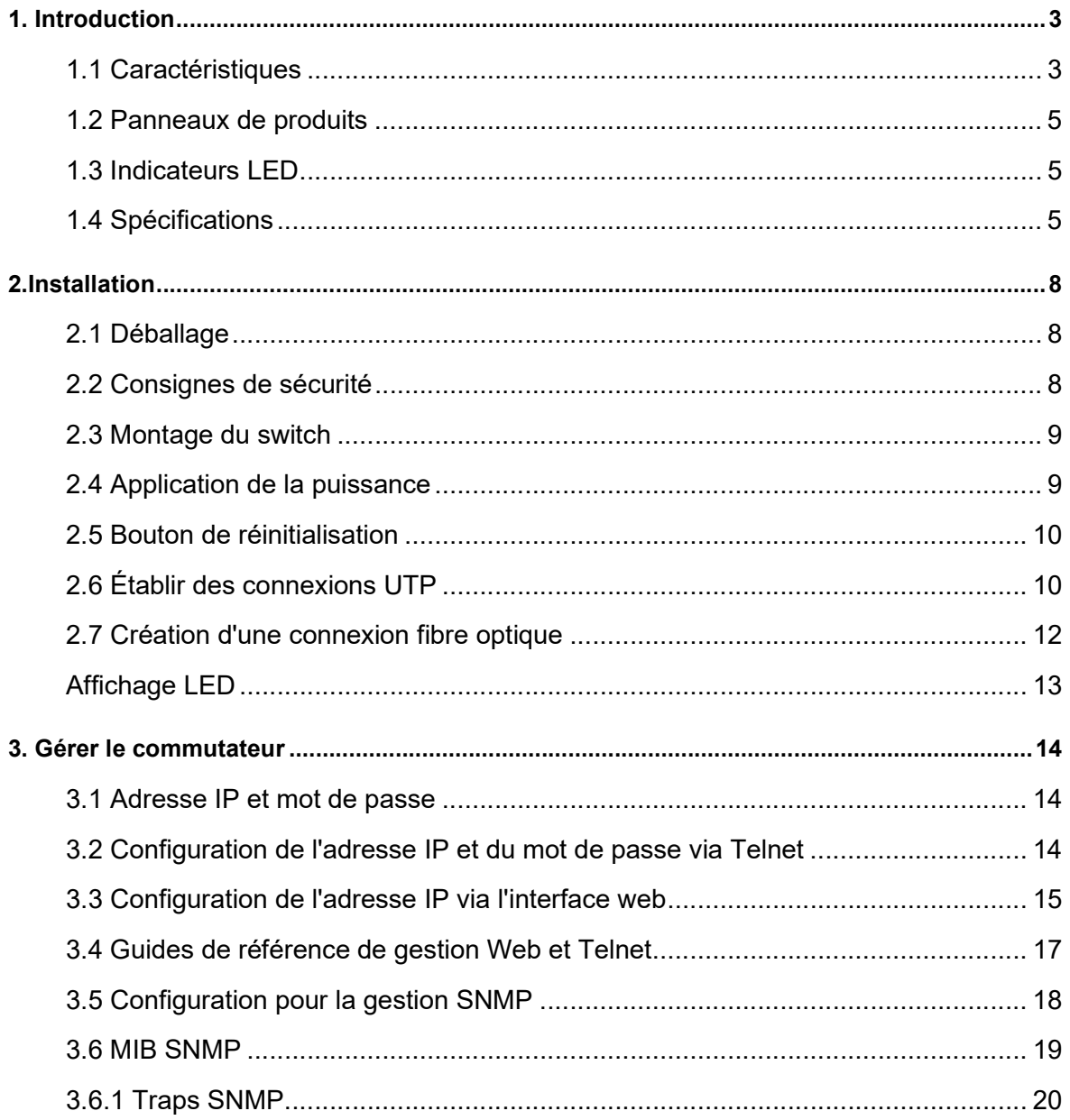

# 1. Introduction

L'appareil est un commutateur Gigabit Ethernet à 6 ports doté des ports de communication suivants dans un boîtier compact :

- Cinq ports cuivre Gigabit 10/100/1 000 Mbps
- Un emplacement SFP double vitesse pour 100Base-FX 1000Base-X

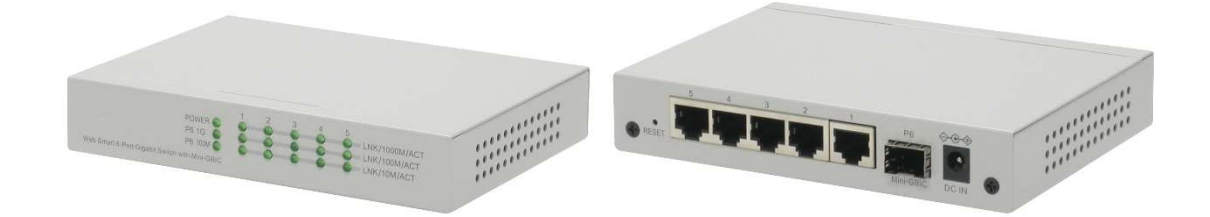

#### Plug and Play

Le commutateur est livré avec la configuration d'usine par défaut qui se comporte comme un commutateur de groupe de travail Gigabit non géré. Il offre cinq ports cuivre 10/100/1 000 Mbps pour les connexions aux appareils Ethernet, Fast Ethernet et Gigabit Ethernet. Grâce à la fonction de négociation automatique, le commutateur peut détecter et configurer automatiquement la vitesse de liaison et le duplex. Le commutateur dispose également d'une fonction Auto-MDI/MDI-X, qui peut détecter le câble connecté et commuter automatiquement la paire de fils de transmission et la paire de réception. Cette fonctionnalité de croisement automatique peut simplifier le type de câbles réseau utilisés.

#### Connectivité fibre optique

L'emplacement Mini GBIC SFP peut être installé avec un émetteur-récepteur fibre SFP en option pour prendre en charge une connexion fibre Gigabit ou Fast Ethernet si nécessaire.

#### Gestion Web

Le commutateur est intégré à un serveur HTTP qui offre des capacités de gestion pour les fonctions réseau avancées, notamment le contrôle des ports, la qualité de service et les fonctions LAN virtuel. La gestion peut être effectuée via une interface basée sur un navigateur Web sur un réseau TCP/IP.

# 1.1 Caractéristiques

- Cinq emplacements RJ-45 10/100/1 000 Mbps et un emplacement SFP double vitesse
- Tous les ports en cuivre prennent en charge la négociation automatique et la détection automatique MDI/MDI-X.
- L'emplacement SFP prend en charge la double vitesse pour les émetteurs-récepteurs SFP 100BASE-FX et 1000BASE-X.
- Full wire speed forwarding
- Prend en charge le contrôle de flux 802.3x pour le duplex intégral et la contre-pression pour le semiduplex
- Prend en charge SFP avec surveillance de diagnostic numérique (DDM)
- Fournit la fonction OPA (Fiber Optical Power Alarm).
- Fournit la fonctionnalité d'arrêt automatique du laser (ALS).
- **•** Gestion:
	- HTTP/HTTPS/SSHv2/CLI Telnet/SNMP v1/v2c/v3/RMON
	- Client DHCP/DHCPv6, relais DHCP, client DNS, NTPv4
	- Prise en charge IPv6, syslog système, téléchargement/téléchargement de configuration,
	- téléchargement de logiciels
- Sécurité:
	- NAS, 802.1X, authentification basée sur MAC/Web/CLI
	- Liaison IP-MAC, TACACS+, protection de source IP
- $\bullet$  Laver 2 :
	- QoS, VLAN de sous-réseau privé/IP basé sur 802.1Q/MAC/basé sur un protocole, isolation des ports
	- Storm control pour les paquets UC/MC/BC, configuration MAC statique
	- Surveillance IGMP v2/v3, surveillance MLD v1/v2, surveillance DHCP
	- Multiple Spanning Tree MSTP. RSTP, STP
- **•** Implémentation SNMP spécifique :
	- MIB privée pour lire le statut DDM
	- MIB privée pour le démarrage d'un appareil à distance via SNMP
	- MIB privée pour la mise à jour du firmware TFTP via SNMP
	- MIB privé pour configurer la fonction OPA
	- MIB privé pour configurer la fonction ALS
	- Pièges d'alarme OPA

# 1.2 Apperçu du switch

L'image suivante montre l'avant et l'arrière du commutateur :

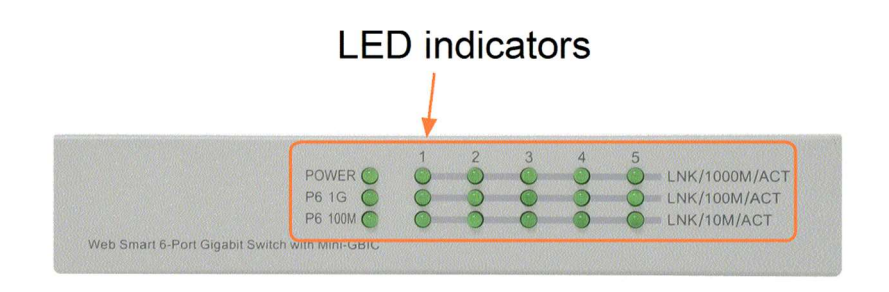

# 10/100/1000M copper ports

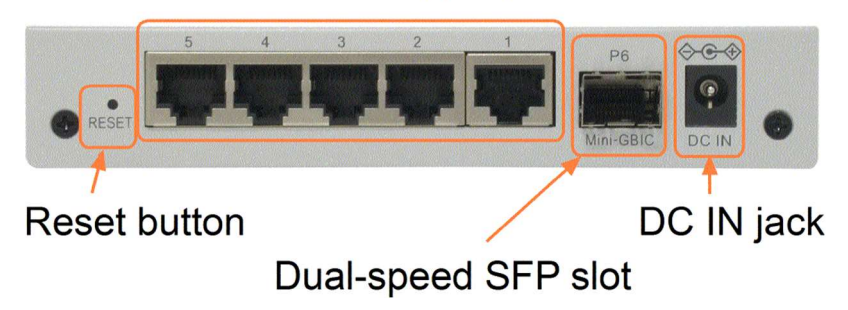

# 1.3 Indicateurs LED

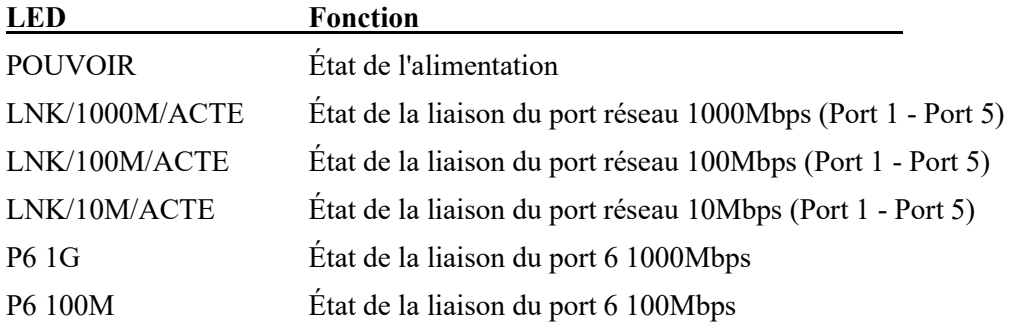

# 1.4 Spécifications

#### Ports cuivre 10/100/1000 (Port 1 ~ Port 5)

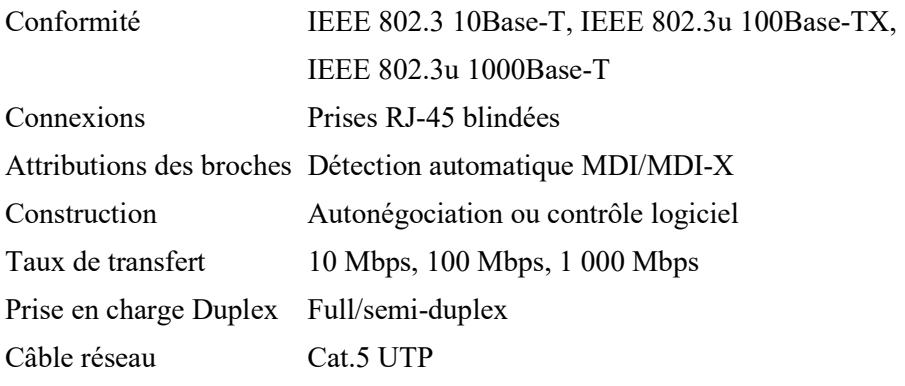

# Emplacement SFP double vitesse (port 6)

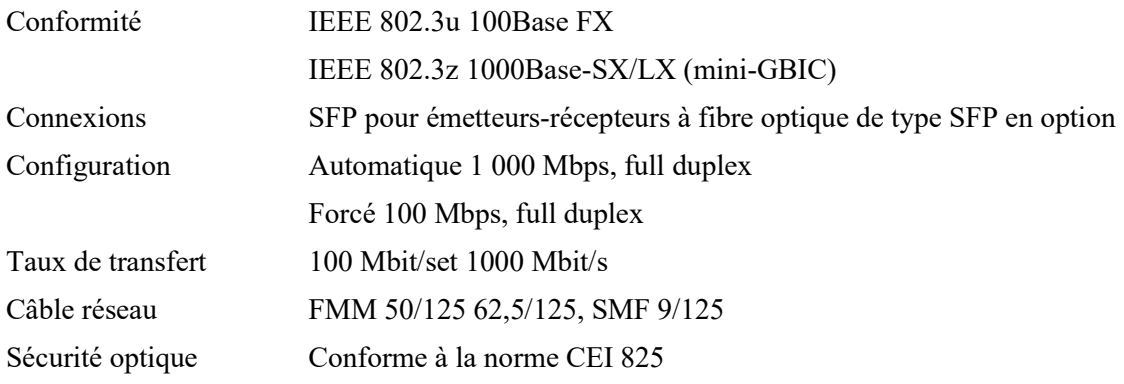

### Fonctions de commutation

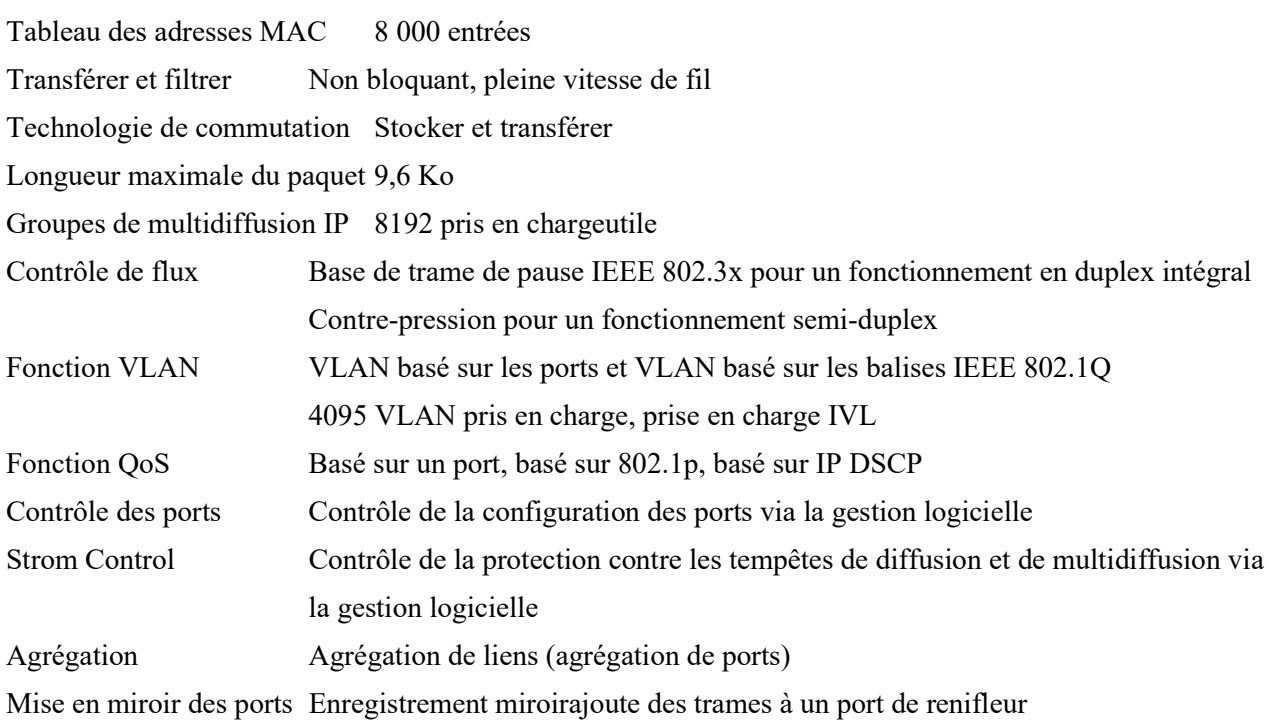

# Fonctionnalités de gestion du logiciel

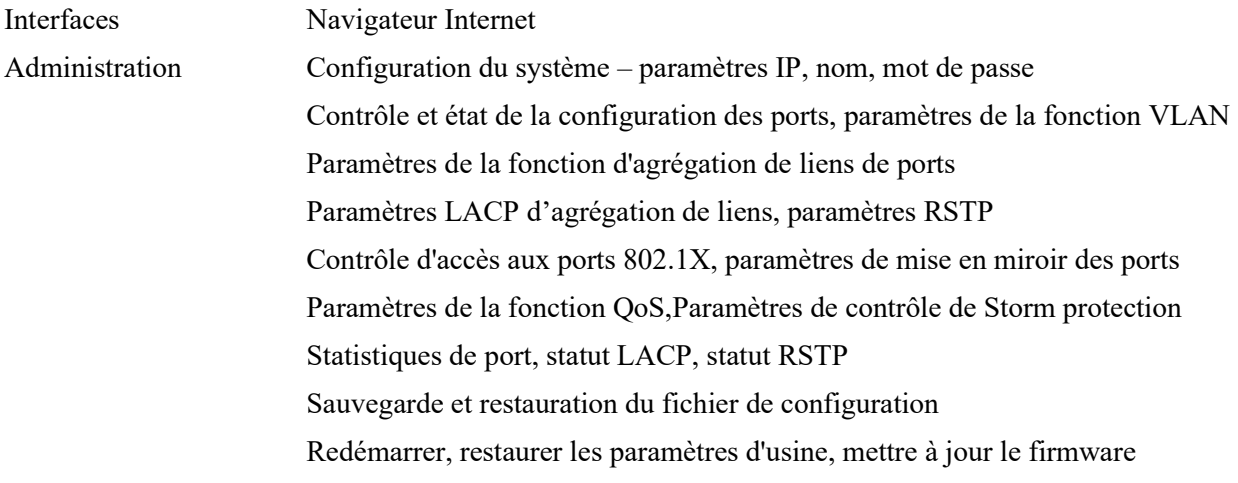

### Entrée CC

Interfaces Prise CC (-D6,3 mm/ + D2,0 mm) Tensions d'entrée de fonctionnement +5V - 30VDC(+/-5%) via alimentation externe Cconsommation d'énergie 5,4 W à 12 V (entrée CC) 6 W à 5 V (entrée CC)

### Mécaniquement

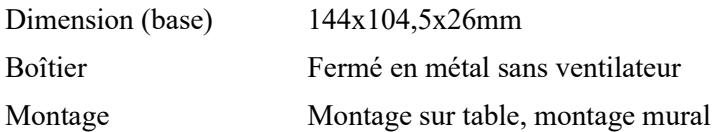

#### Environment

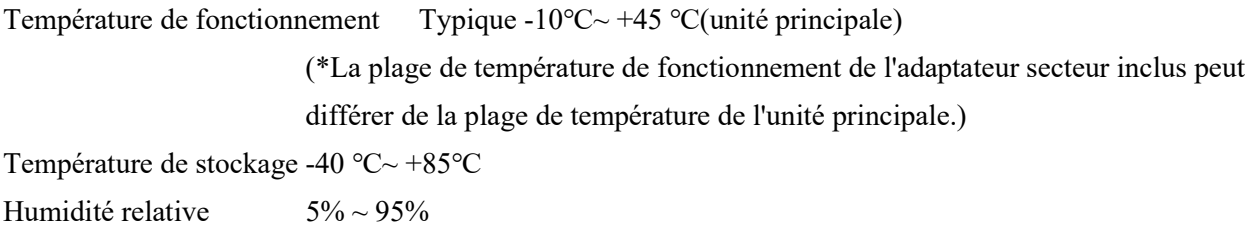

# 2.Installation

# 2.1 Déballage

L'emballage du produit contient :

- $\bullet$  Un switch
- Une alimentation
- $\bullet$  Un CD-ROM produit

# 2.2 Consignes de sécurité

Pour réduire le risque de blessure, de choc électrique, d'incendie et de dommage au produit, respectez les précautions suivantes :

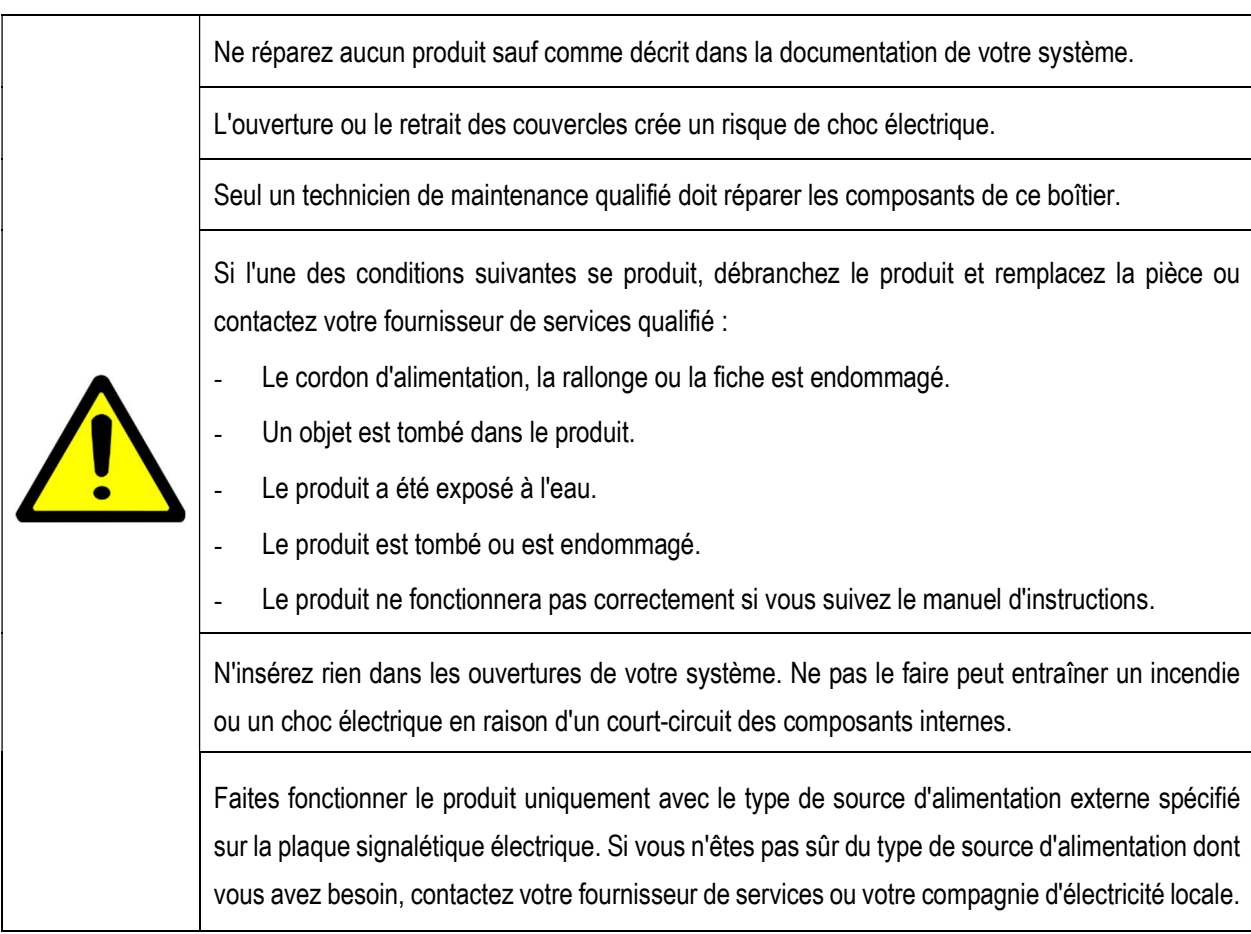

# 2.3 Montage du switch

L'interrupteur peut être monté sur un bureau, une étagère ou un mur. Assurez-vous qu'il y a une bonne dissipation de la chaleur et une ventilation adéquate autour de l'appareil. Ne placez pas d'objets lourds sur l'appareil.

Mounting holes for wall mounting

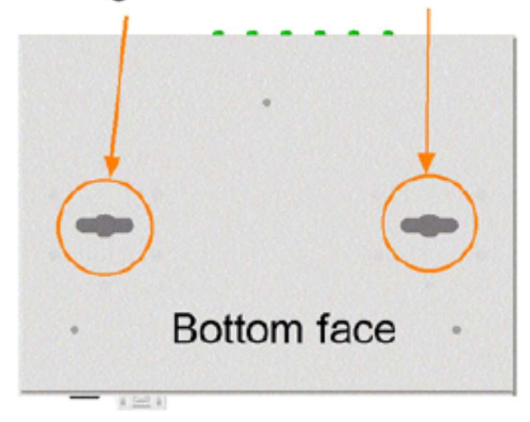

# 2.4 Connecter l'alimentation

Avant de commencer l'installation, vérifiez la tension alternative dans votre région. L'adaptateur secteur utilisé pour alimenter l'appareil en courant continu doit avoir une tension alternative qui correspond à la tension secteur de votre région.

### Les spécifications de l'alimentation AC

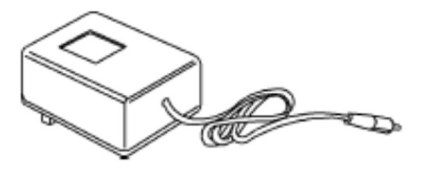

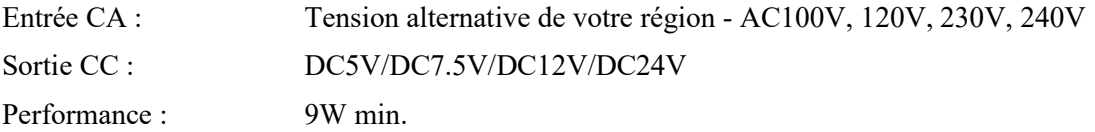

Les étapes pour alimenter le produit sont :

- 1. Connectez la fiche d'alimentation CC de l'adaptateur secteur à la prise d'entrée CC à l'arrière de l'appareil avant de le connecter à la prise de courant CA.
- 2. Connectez l'adaptateur secteur à la prise de courant.
- 3. Vérifiez le voyant d'alimentation.

Remarque : Avant de commencer l'installation, vérifiez la tension alternative dans votre région. L'adaptateur secteur utilisé pour alimenter l'appareil en courant continu doit avoir une tension alternative qui correspond à la tension secteur de votre région.

# 2.5 Bouton de réinitialisation

Le bouton de réinitialisation est utilisé pour réinitialiser le commutateur. Il n'est normalement pas utilisé et peut être utilisé à des fins de diagnostic. Si vous soupçonnez un problème de panne de réseau, il est utile d'appuyer sur le bouton pour réinitialiser le commutateur sans couper l'alimentation. Vérifiez si le réseau est restauré.

Le bouton peut également être utilisé pour réinitialiser les paramètres de configuration du logiciel aux paramètres d'usine par défaut.

Les opérations sont :

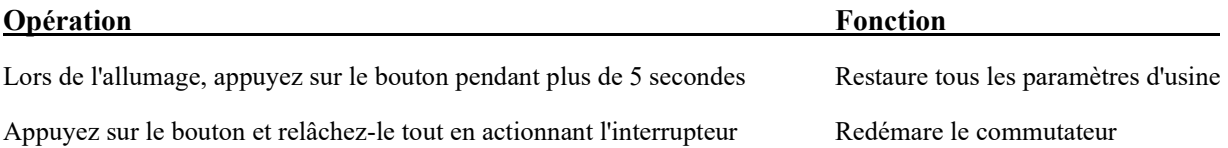

# 2.6 Établir des connexions UTP

Les ports cuivre  $10/100/1000$  RJ-45 prennent en charge les types de connexion et les distances suivants :

#### Câble réseau

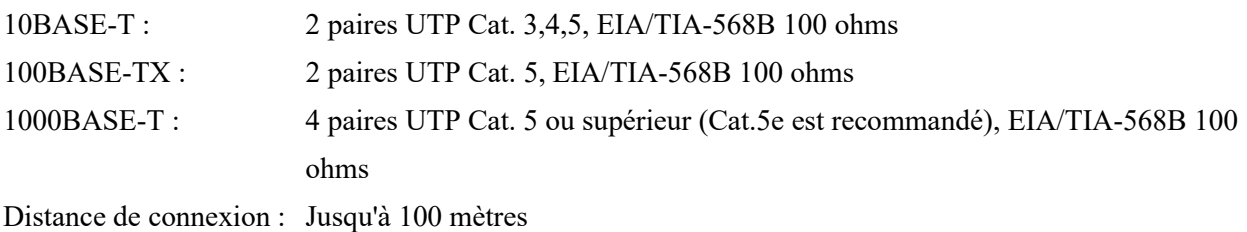

#### Fonction MDI/MDI-X automatique

Cette fonctionnalité permet au port de détecter automatiquement les signaux à paire torsadée et de s'ajuster pour établir automatiquement une connexion MDI à MDI-X valide avec l'appareil connecté à distance. Qu'un câble direct ou un câble croisé soit connecté, les ports peuvent détecter automatiquement la paire de réception et se configurer pour se conformer aux règles des connexions MDI-à-MDI-X. Cela simplifie l'installation des câbles.

#### Fonction d'auto-négociation

Les ports ont une fonction d'auto-négociation et sont entièrement capables de prendre en charge la connexion à n'importe quel périphérique Ethernet. Le port négocie automatiquement la configuration de vitesse et de duplex avec le périphérique connecté à chaque fois qu'une connexion est établie. Si l'appareil connecté est également capable d'auto-négociation, les deux appareils recevront la meilleure configuration après le processus de négociation. Si l'appareil connecté ne peut pas négocier automatiquement, le commutateur détecte la vitesse et utilise le semi-duplex pour la connexion.

### Gestion de la configuration des ports

Pour se connecter correctement à un appareil qui ne prend pas en charge la négociation automatique, il est recommandé d'utiliser la fonction de contrôle de port via la gestion logicielle pour définir le mode forcé et définir la vitesse et le mode duplex pour qu'ils correspondent à la configuration utilisée par l'appareil connecté.

# 2.7 Création d'une connexion fibre optique

L'emplacement SFP double vitesse doit être équipé d'un émetteur-récepteur fibre SFP pour établir une connexion fibre. Votre commutateur peut être livré avec un émetteur-récepteur SFP préinstallé.

#### Installation d'un émetteur-récepteur fibre optique SFP

Pour installer un émetteur-récepteur fibre optique SFP dans l'emplacement SFP, les étapes sont les suivantes :

- 1. Éteignez l'interrupteur.
- 2. Insérez l'émetteur-récepteur fibre SFP dans l'emplacement SFP. En règle générale, un support est inclus avec chaque émetteur-récepteur SFP. Tenez fermement le support et insérez-le.
- 3. Déplacez le support en position verrouillée jusqu'à ce que l'émetteur-récepteur SFP soit bien en place dans l'emplacement.

#### Connexion des câbles à fibres optiques

La plupart des modules émetteurs-récepteurs SFP sont généralement équipés de connecteurs LC. Identifiez les ports TX et RX avant d'effectuer la connexion par câble. La figure suivante montre un exemple de connexion entre deux ports fibre :

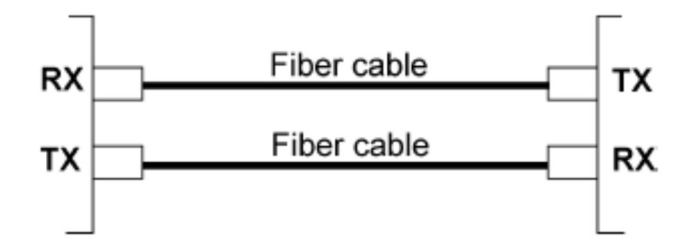

Assurez-vous que la règle de connexion Rx à Tx est respectée aux deux extrémités du câble à fibre optique.

#### Câble réseau

Multimode (MMF) – 50/125, 62,5/125 Mode unique (SMF) – 9/125

#### Configuration de la vitesse des ports

Il existe trois façons de configurer la vitesse du port SFP à l'aide d'un logiciel. Les options sont :

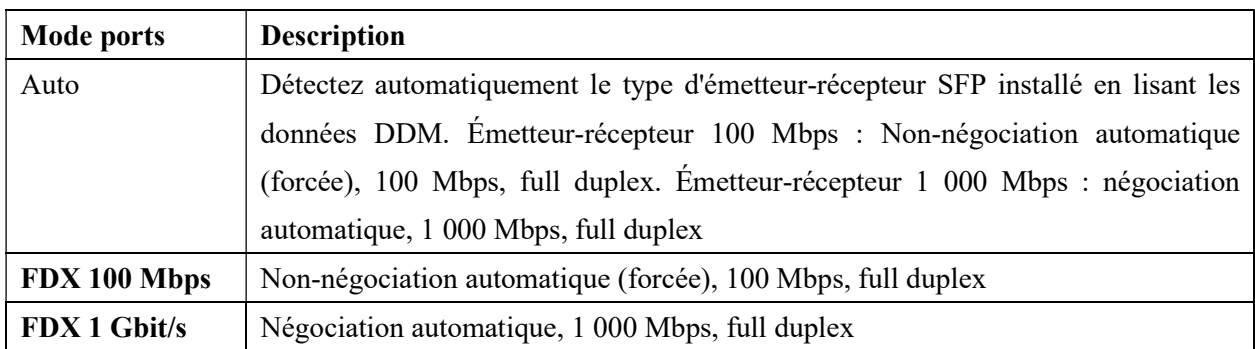

# 2.8 Affichage LED

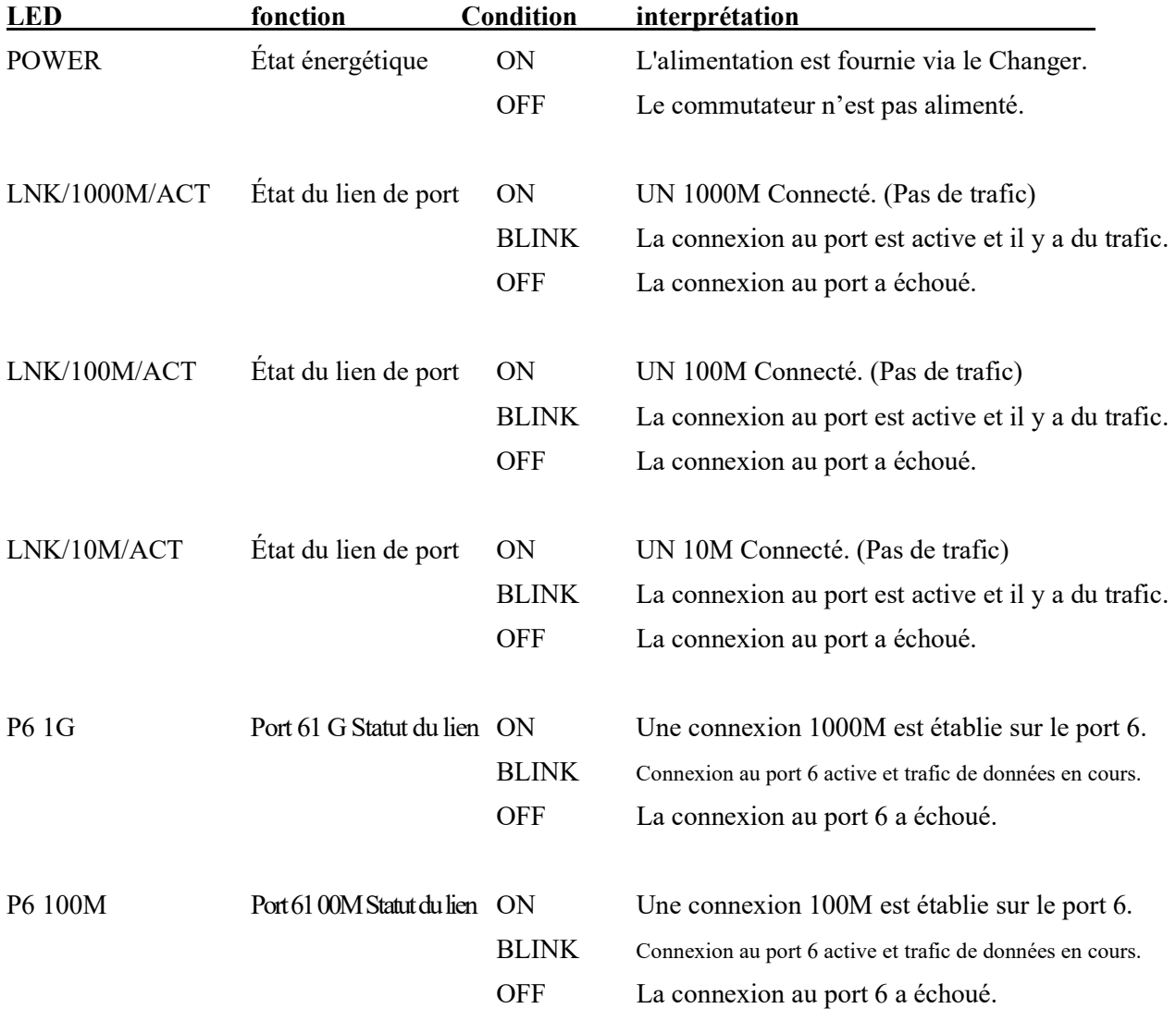

# 3. Gestion du commutateur

Le commutateur fournit les méthodes suivantes pour configurer et surveiller le commutateur :

- Effectuer une gestion intra bande via une interface Web sur un réseau TCP/IP
- Effectuer une gestion intra bande via Telnet CLI sur un réseau TCP/IP
- Permet la gestion SNMP intra bande sur un réseau TCP/IP

# 3.1 Adresse IP et mot de passe

L'adresse IP est une identification du commutateur dans un réseau TCP/IP. Chaque commutateur doit se voir attribuer une nouvelle adresse IP unique sur le réseau. Le commutateur est livré avec les paramètres de gestion logicielle par défaut suivants :

Adresse IP par défaut du switch: 192.168.0.2 / 255.255.255.0

Le commutateur utilise l'authentification locale au lieu de l'authentification RADIUS avec les paramètres d'usine.

Nom d'utilisateur fixe : admin Mot de passe par défaut :

Aucun mot de passe n'est requis pour les paramètres d'usine. Cependant, le mot de passe est utilisé pour l'authentification locale lors de l'accès au commutateur via l'interface Web Telnet et HTTP. Pour des raisons de sécurité, il est recommandé de modifier les paramètres par défaut du commutateur avant de le déployer sur votre réseau.

# 3.2 Configuration de l'adresse IP et du mot de passe via Telnet

[Adresse IP] La commande de configuration se trouve dans le groupe de commandes IP.

```
>IP Setup \lceil \langle \sin nab \rangle \lceil \sin nab \rangle \lceil \sin nab \rangle \lceil \sin nab \rangle \lceil \sin nab \rangle
```

```
Parameters:
```
 $\langle ip \text{ } addr \rangle$  : IP address (a.b.c.d)  $\langle$ ip\_mask> : IPv4 subnet mask (a.b.c.d)  $\langle ip \space router \rangle$  : IPv4 router (a.b.c.d)  $\langle \text{vid} \rangle$  : VLAN ID (1-4095)

[Adresse IPv6] La commande de configuration se trouve également dans le groupe de commandes IP.

 $>$ IP IPv6 Setup  $\lceil$ <ipv6\_addr>]  $\lceil$ <ipv6\_prefix>]  $\lceil$ <ipv6\_router>] Parameters:  $\langle$ ipv6 addr> : IPv6 address is in 128-bit records represented as eight fields of up to four

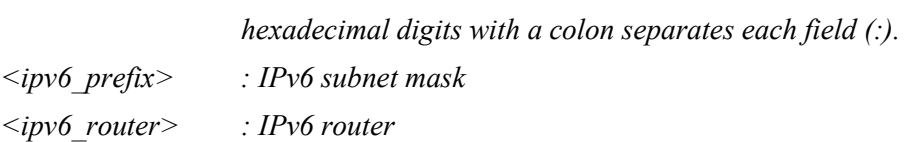

[Mot de passe] La commande settings se trouve également dans le groupe de commandes Security/Switch/User.

Security Switch Users Configuration Security Switch Users Add <user\_name> <password> <privilege\_level> Security Switch Users Delete <user\_name> Voir « Guide de l'utilisateur de gestion Telnet ».

# 3.3 Configuration de l'adresse IP via l'interface web

#### Démarrez le navigateur Web

Lancez votre logiciel de navigation et saisissez l'adresse IP par défaut de l'unité de commutation à laquelle vous souhaitez vous connecter. L'adresse IP est utilisée comme URL permettant au logiciel de navigation de rechercher l'appareil.

#### URL : http://192.168.0.2/

#### Connectez-vous pour changer d'unité

Si le logiciel de navigation se connecte avec succès à l'unité Switch, un écran de connexion apparaîtra vous permettant de vous connecter à l'appareil (voir le panneau de gauche ci-dessous) :

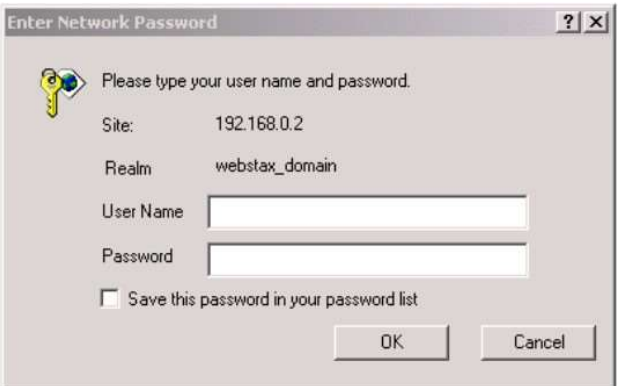

Sur la page de connexion, saisissez les valeurs par défaut suivantes :

#### Nom d'utilisateur par défaut : Administrateur

Mot de passe par défaut :

Aucun mot de passe n'est requis.

Cliquez sur OK pour vous connecter au commutateur.

#### Site Web après une inscription réussie

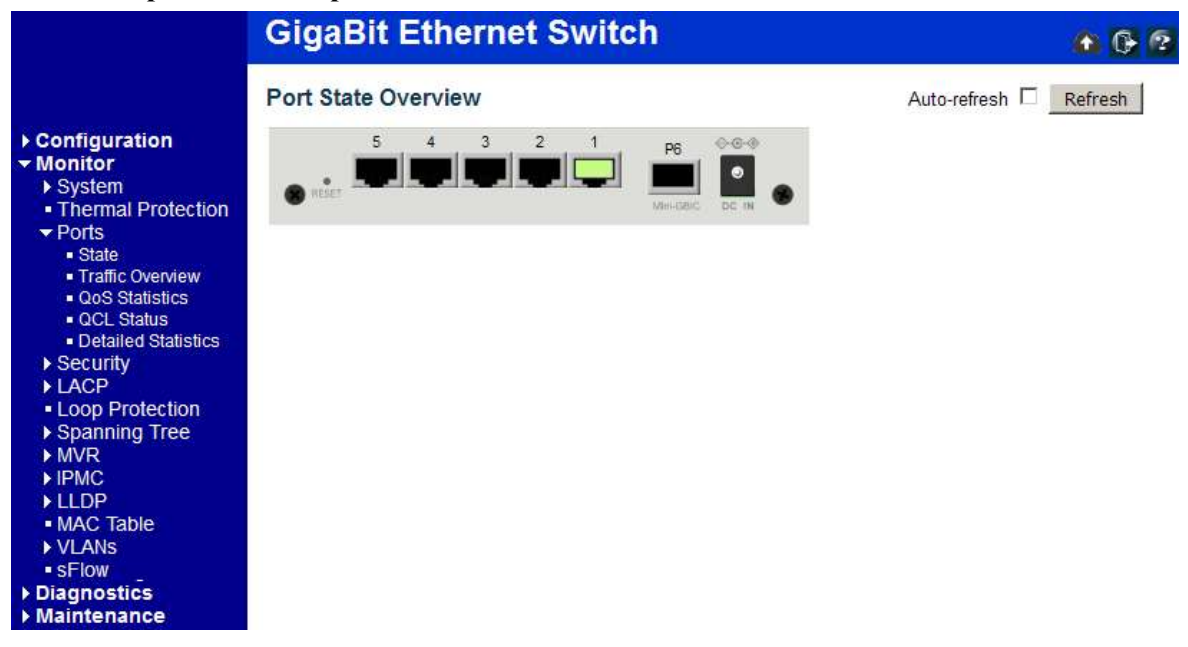

### Sélectionnez [Configuration] -> [System] -> [IP] pour configurer l'adresse IP

### **IP Configuration**

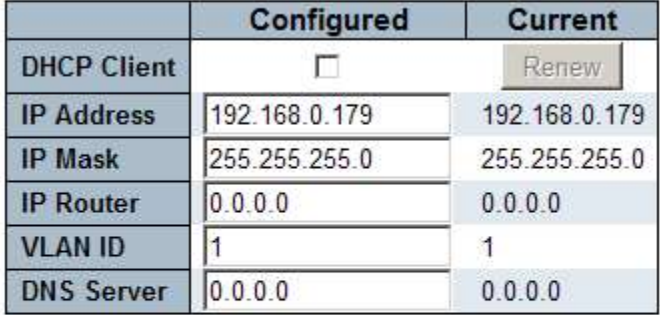

# **IP DNS Proxy Configuration**

**DNS Proxy**  $\overline{\phantom{a}}$ 

Save Reset

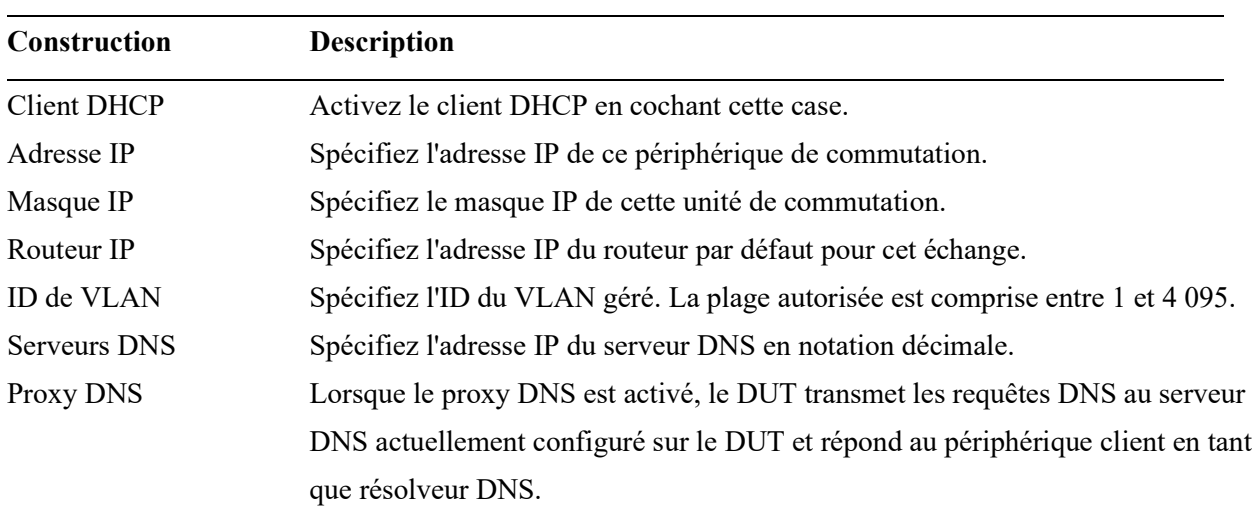

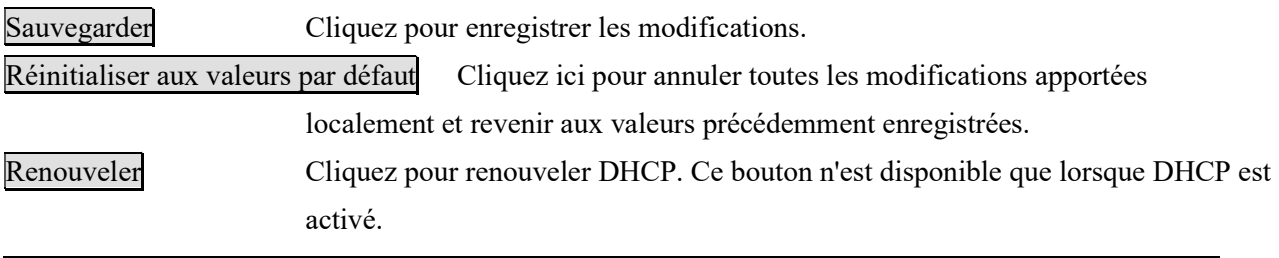

# 3.4 Guides de référence de gestion Web et Telnet

Les guides d'utilisation suivants sont également fournis séparément pour la gestion Telnet et Web :

Guide de l'utilisateur – Gestion Telnet xxxxxx.doc Mode d'emploi - Gestion Web xxxxx.doc

Les manuels décrivent les commandes et informations détaillées.

# 3.5 Configuration pour la gestion SNMP

Le commutateur prend en charge la gestion SNMP v1, SNMP v2c et SNMP v3. Avant de démarrer la gestion SNMP via un gestionnaire SNMP, assurez-vous que les paramètres appropriés du commutateur sont correctement configurés.

#### Utilisation de l'interface Telnet

Les commandes suivantes sont disponibles dans le groupe de commandes Telnet SNMP pour configurer les paramètres liés à SNMP :

>SNMP Configuration >SNMP Mode [enable|disable]  $>$ SNMP Version [1|2c|3] >SNMP Read Community [<community>]  $>$ SNMP Write Community [<community>] >SNMP Trap Mode [enable|disable] >SNMP Trap Version [1|2c|3]  $>$ SNMP Trap Community [<community>]  $>$ SNMP Trap Destination [ $\leq$ ip\_addr\_string>]  $>$ SNMP Trap IPv6 Destination [<ipv6\_addr>] >SNMP Trap Authentication Failure [enable|disable] >SNMP Trap Link-up [enable|disable] >SNMP Trap Inform Mode [enable|disable]  $>$ SNMP Trap Inform Timeout [ $\leq$ timeout $>$ ] >SNMP Trap Inform Retry Times [<retries>] >SNMP Trap Probe Security Engine ID [enable|disable] >SNMP Trap Security Engine ID [<engineid>] >SNMP Trap Security Name [<security\_name>] >SNMP Engine ID [<engineid>] >SNMP Community Add <community> [<ip\_addr>] [<ip\_mask>] >SNMP Community Delete <index> >SNMP Community Lookup [<index>] >SNMP User Add <engineid> <user\_name> [MD5|SHA] [<auth\_password>] [DES] [<priv\_password>] >SNMP User Delete <index> >SNMP User Changekey <engineid> <user\_name> <auth\_password> [<priv\_password>] >SNMP User Lookup [<index>] >SNMP Group Add <security\_model> <security\_name> <group\_name> >SNMP Group Delete <index> >SNMP Group Lookup [<index>] >SNMP View Add <view\_name> [included] excluded] <oid\_subtree> >SNMP View Delete <index>

>SNMP View Lookup [<index>] >SNMP Access Add <group\_name> <security\_model> <security\_level> [<read\_view\_name>] [<write\_view\_name>] >SNMP Access Delete <index> >SNMP Access Lookup [<index>]

#### Utilisation de l'interface Web

Sélectionnez [Configuration] -> [Security] -> [SNMP] :

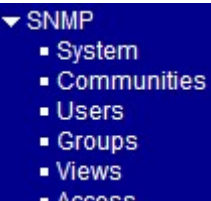

 $-Access$ 

Les commandes prennent en charge la configuration pour :

- Configuration système de base pour SNMP v1 et SNMP v2c
- Configuration système de base pour SNMP v1 Trap, SNMP v2cPiège et piège SNMP v3
- Communautés qui donnent accès à l'agent SNMPv3
- Table utilisateur USM (User-based Security Model) pour SNMPv3
- Table de visualisation VACM (View-based Access Control Model) pour SNMPv3
- Table de groupe pour SNMPv3
- Accède à la table des groupes pour SNMPv3

# 3.6 MIB SNMP

Le commutateur fournit les MIB SNMP suivantes :

- RFC 1213-MIB II
- RFC 2674 MIB QBridge (MIB VLAN)
- RFC 2819 RMON (groupes 1, 2, 3 et 9)
- RFC 2863 MIB du groupe d'interface (IF)
- RFC 3411 Cadres de gestion SNMP
- RFC 3414 Modèle de sécurité basé sur l'utilisateur (USM)
- RFC 3415 Modèle de contrôle d'accès basé sur la vue (VACM)
- RFC 3621 MIB Ethernet d'alimentation
- RFC 3635 MIB EtherLike
- RFC 3636 802.3 MIB d'unités de fixation moyennes (MAU)
- RFC 4133 MIB d'entité
- RFC  $4188$  Pont MIR
- RFC 4668 MIB du client d'authentification RADIUS
- RFC 5519 MIB de découverte d'appartenance à un groupe de multidiffusion (MGMD)
- MIB MSTP IEEE 802.1
- MIB IEEE 802.1AB LLDP
- MIB d'entité d'accès au port (PAE) IEEE 802.1X
- MIB de découverte de point de terminaison de support (MED) TIA 1057 LLDP
- MIB DE PONT IEEE 802.1-Q
- MIB SFPDDM privée (lire l'état DDM des ports SFP)
- MIB de redémarrage privé (démarrage à distance via SNMP)
- MIB de mise à jour du micrologiciel TFTP privé (mise à jour du micrologiciel TFTP via SNMP)
- Fonction OPA privée MIB (configuration OPA pour les ports SFP)
- MIB de fonction ALS privée (configuration ALS pour les ports SFP)

Un fichier MIB du produit est également disponible sur le CD du produit du logiciel SNMP Manager.

# 3.6.1 SNMP Traps

En plus des traps SNMP standards, l'appareil est équipé de traps d'alarme OPA privés.

Les pièges sont :

- Alarm trap Puissance d'émission du port SFP inférieure à la valeur minimale
- Alarm trap Puissance d'émission du port SFP supérieure à la valeur maximale
- Normal trap L'alimentation électrique du port SFP TX revient à la normale (supérieure à la valeur minimale)
- Normal trap : les performances d'émission du port SFP reviennent à la normale (inférieures à la valeur maximale)